Ebooks & E-audiobooks for your iOS device (iPhone/iPad/iPod touch)

#### **Compatible Formats:**

- OverDrive Read eBooks
- EPUB eBooks
- MP3 e-audiobooks
- Kindle books (with Kindle app)

#### **What you need**

- OverDrive app
- A library card

## **1. Download the OverDrive app from the Apple App Store.**

**2.** Open the OverDrive app and follow the prompts to **create an OverDrive account** and log in. If you're under 13, select I am under 13 years old instead.

#### **3. Add Washington Anytime Library to the Overdrive app.**

In the OverDrive app, swipe from left to right to open the **Home menu**.

Tap **Add a Library** to open the 'Library Finder' screen. Enter **98632** in the 'Search' box. Select

**Longview Public Library**. Tap the to it to add it to your library list.

### **4. Borrow Titles**

Tap Washington Anytime Library to start browsing. You can:

- Browse the titles on the home page.
- Use the menu at the top of the page to browse categories.
- Run a search.

When you find a title that looks interesting, tap **Borrow.** If prompted, sign in using your **entire** library barcode number.

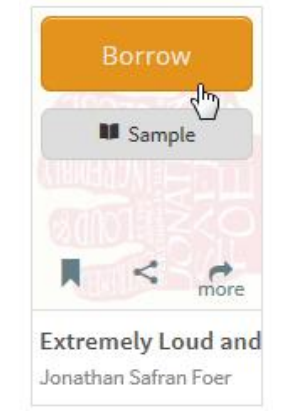

Your library **Bookshelf** will open, displaying the title(s) you've borrowed. From here, you can tap **Read (In your browser)** to open the eBook with OverDrive Read.

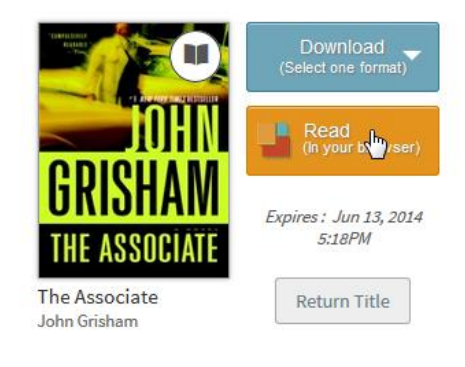

Or, select a format from the **Download** dropdown menu, then tap **Confirm & Download**.

If you are using an iPad, you can also select **Kindle Book** to complete checkout on Amazon's website and send the title to your Kindle or Kindle reading app.

**OverDrive Read eBooks** can be read from OMC's in-app browser, or directly from your device's browser.

**EPUB eBooks** open automatically in OMC so you can begin reading as soon as the download is finished. OMC's features include bookmarking, brightness controls, night mode, text size adjustment, orientation lock, the option to return an eBook, and more.

**MP3 audiobooks** open automatically in OMC so you can begin listening as soon as the first part is downloaded. OMC's features include bookmarking, a volume slider, skip back 15 seconds, a sleep timer, the option to return an audiobook, and more.

To **return titles early**, see instructions on the next page.

#### **Returning Titles Early**

If you finish eBooks or audiobooks early, you can return them before the end of the lending period using OverDrive for iOS.

From the app's bookshelf, tap and hold a title to display its return options.

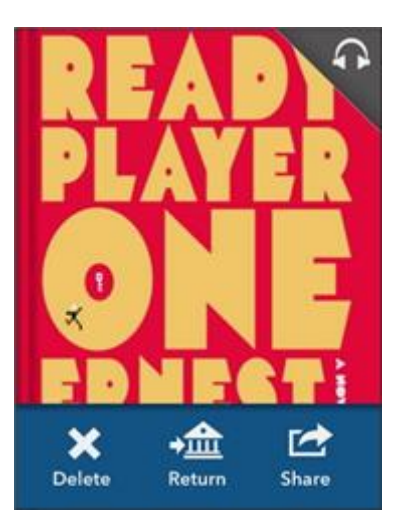

You can **Return** a book to the library, which also deletes it from your device.

You can **Delete** a book from your device, but you will still have it checked out to your library account.

*Note: In the legacy version of OverDrive's* 

*app, tap the icon to display the return/delete options.* **Longview Public Library**

**<http://longviewlibrary.org/> [http://anytime.lib.overdrive.com](http://anytime.lib.overdrive.com/) 360.442.5300**

iOS (iPhone/iPad/iPod touch)

# *Washington Anytime Library*

 **Download ebooks and e-audiobooks from the**   *Washington Anytime Library*   **for your iOS device**

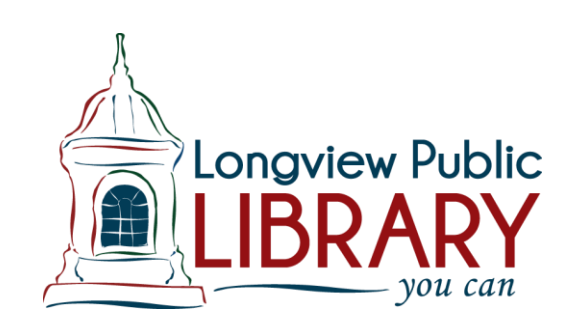